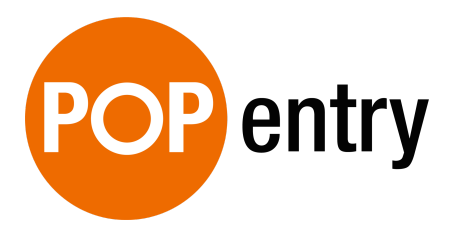

Installation and User Manual

## Table of Contents

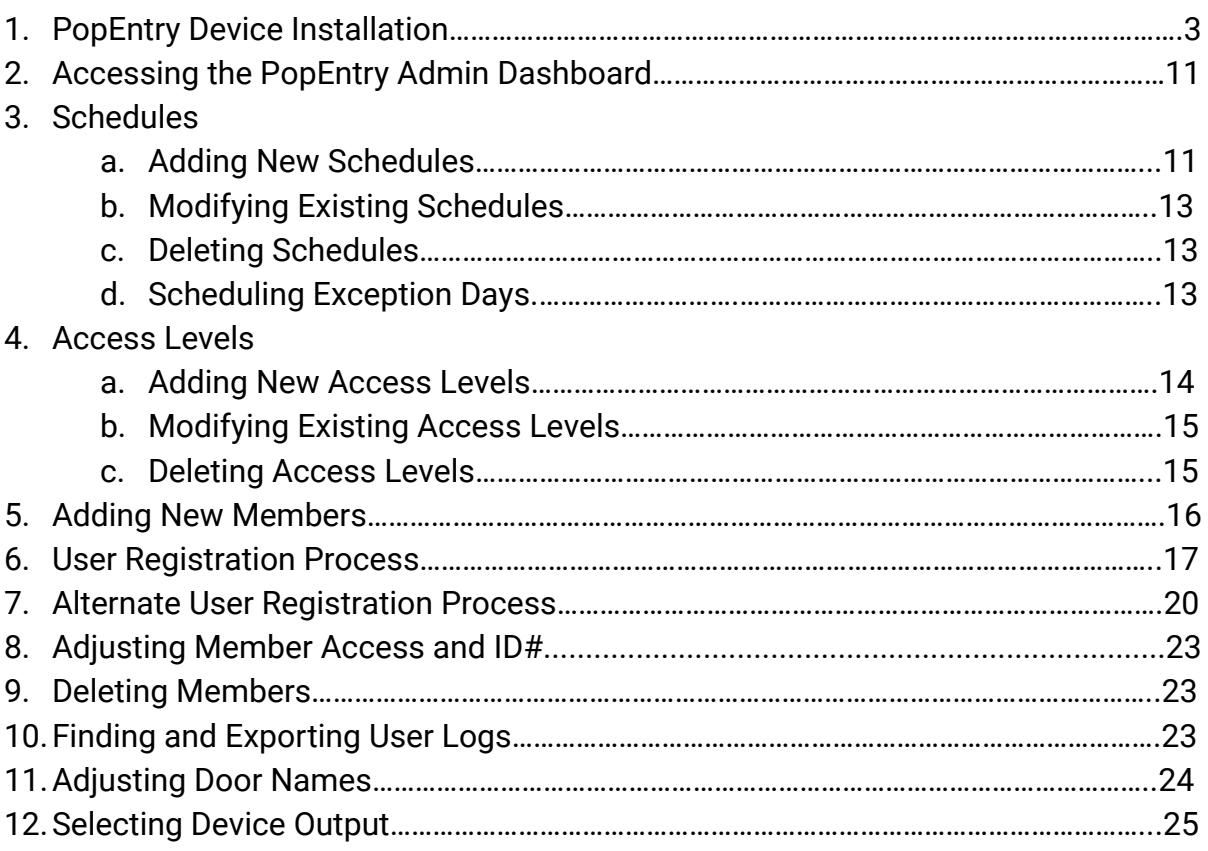

# **1. PopEntry Device Installation**

Step 1: Remove all package contents:

- 1. PopEntry device
- 2. Mounting bracket
- 3. Screw pack
- 4. Wiring harness

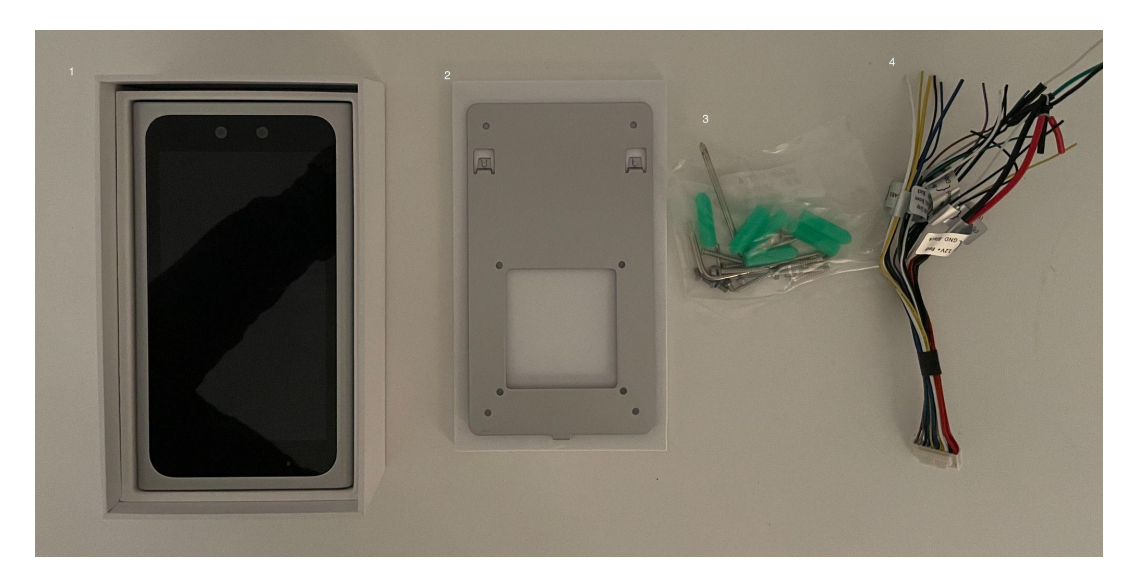

Step 2: Wire the wiring harness to the existing cables (existing cables should be run to PopEntry device location prior to device installation)

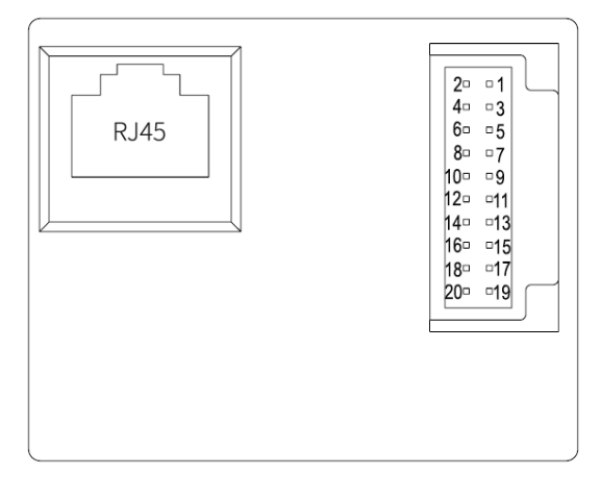

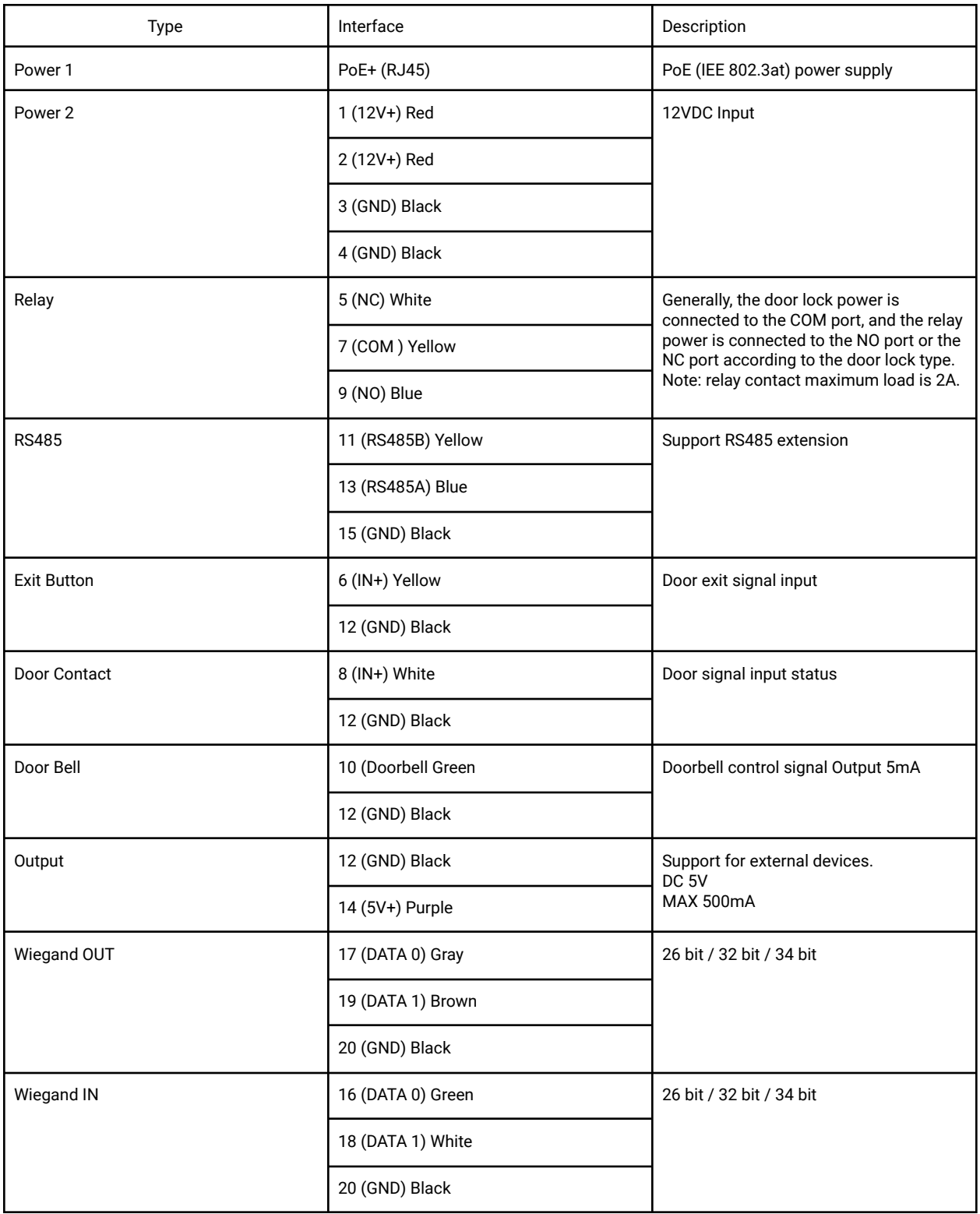

# Wiring Diagrams: Standalone installation (single power source using 12vDC Power)

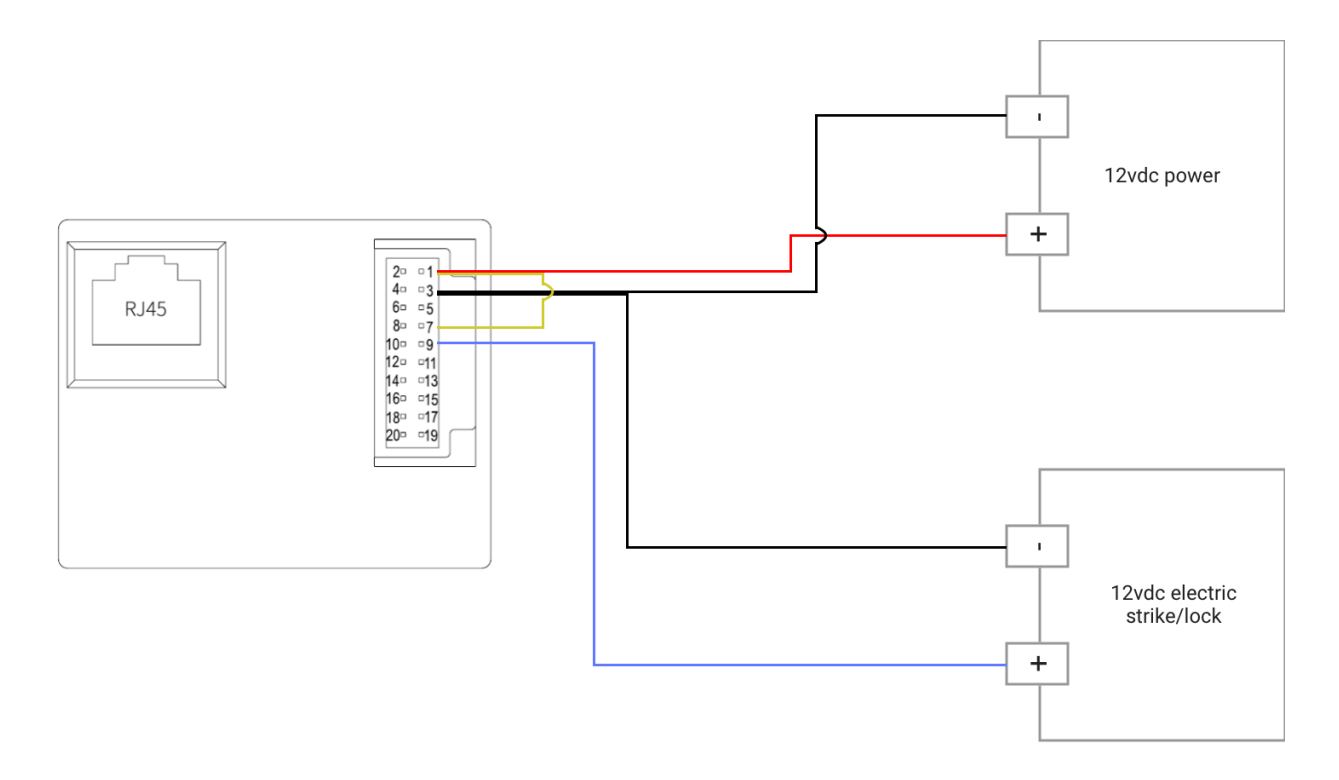

# Standalone installation (dual power source)

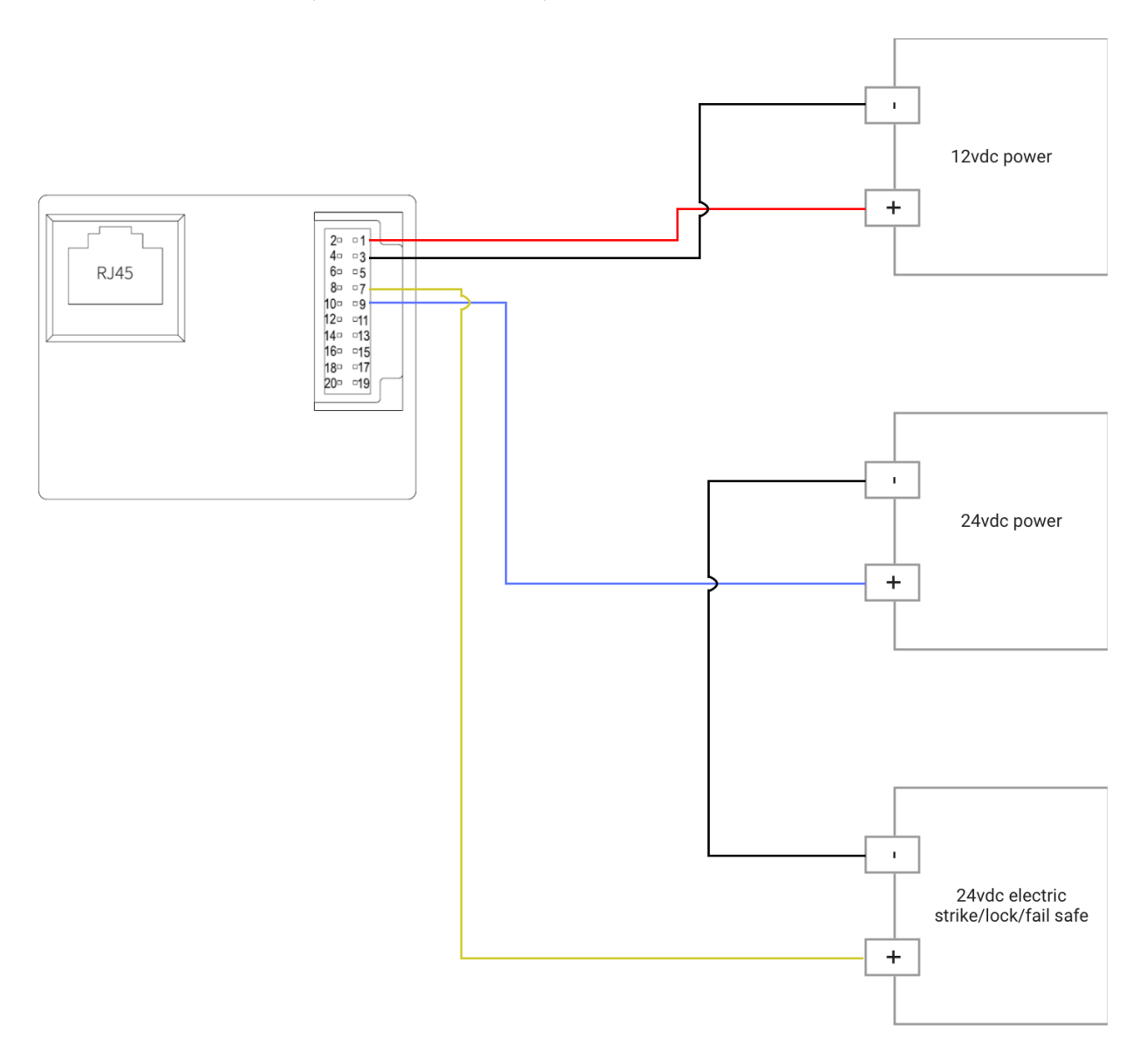

# Access Control Panel interface installation (single power source using 12vDC Power)

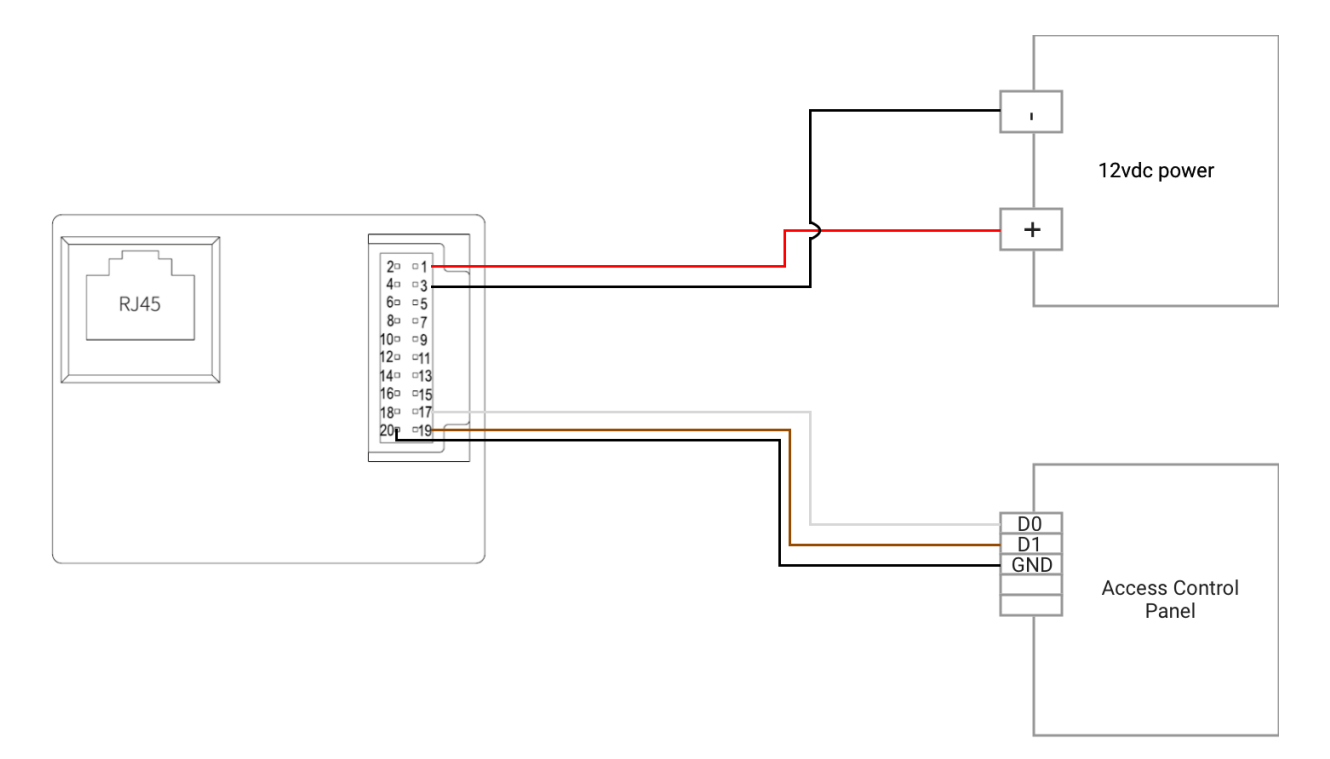

# Access Control Panel interface installation (PoE)

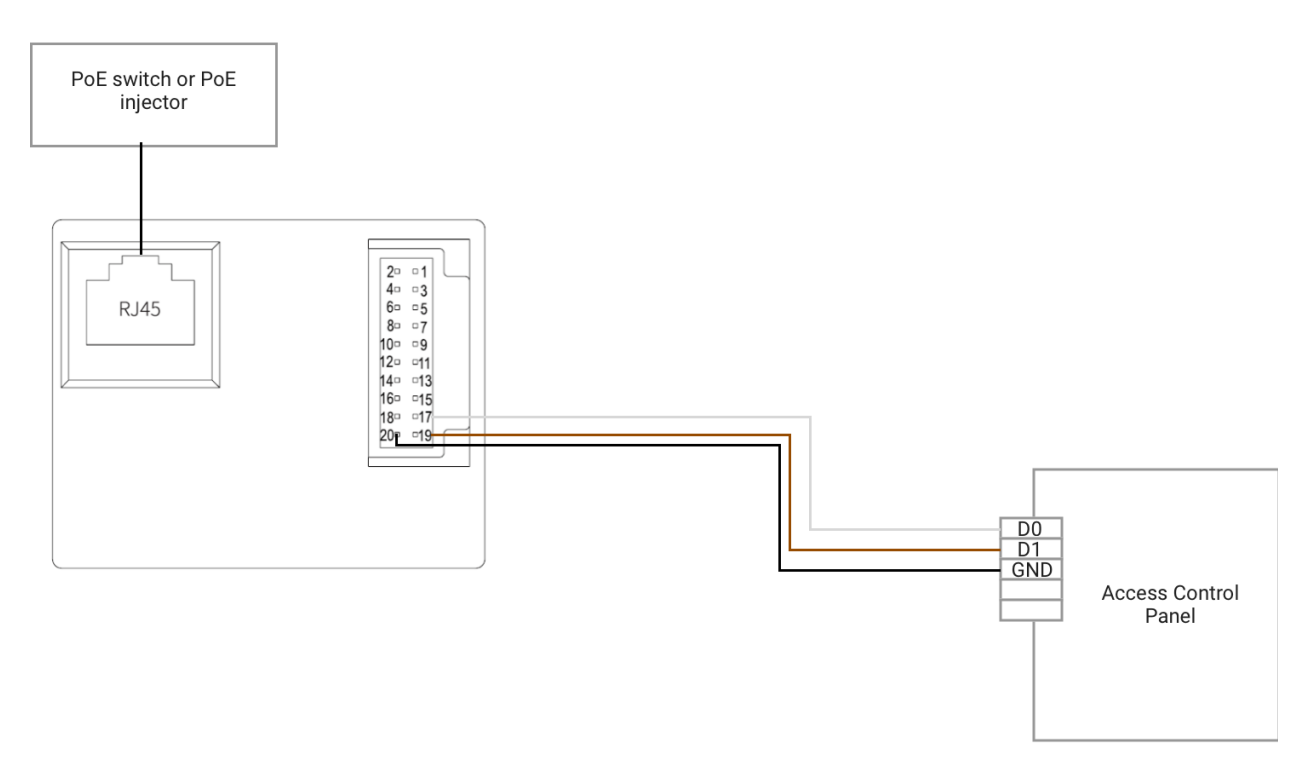

Step 3: Place the backplane at the desired height on the wall. Prepare a 2 in (w) x 2.25 in (h) hole in the wall that matches the hole in the backplane. This hole will be used to accept the back of the PopEntry device. Position the backplane over the prepared 2"x2.25" hole and mark and drill four(4) ¼ in holes that match the backplane footprint.

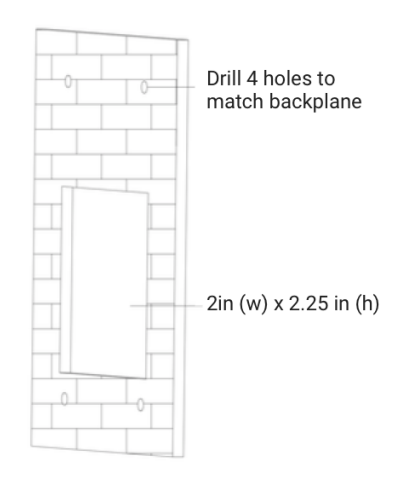

Step 4: Place the four (4) anchors in the prepared holes.

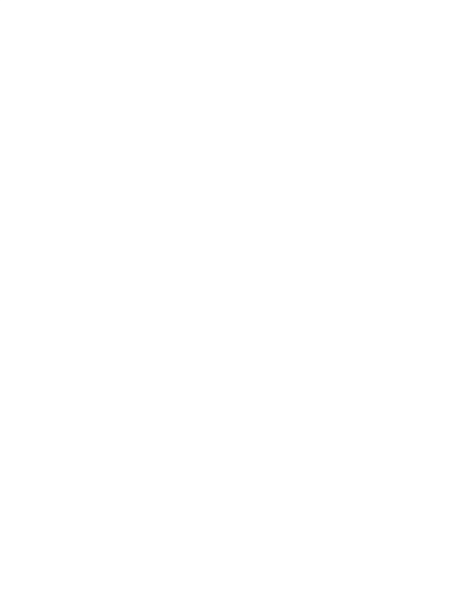

PopEntry Installation and User Manual

Step 5: Secure the backplane to the wall using four (4) of the provided 34" countersunk head self-tapping screws.

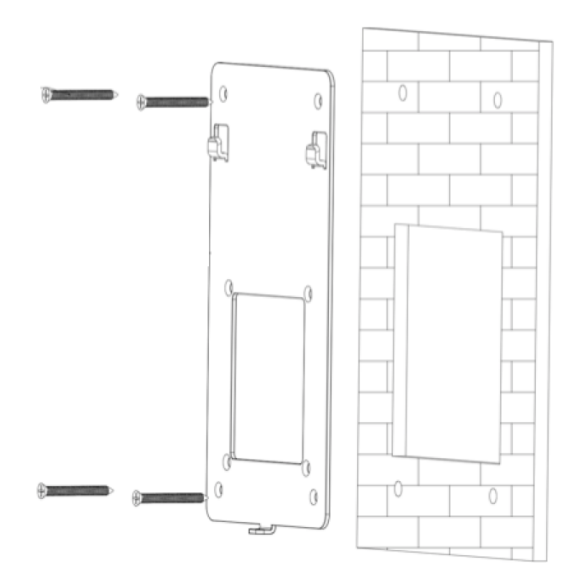

Step 6: Plug in the wiring harness and category cable into the back of the PopEntry device.

Step 7: Hang the PopEntry device on the backplane.

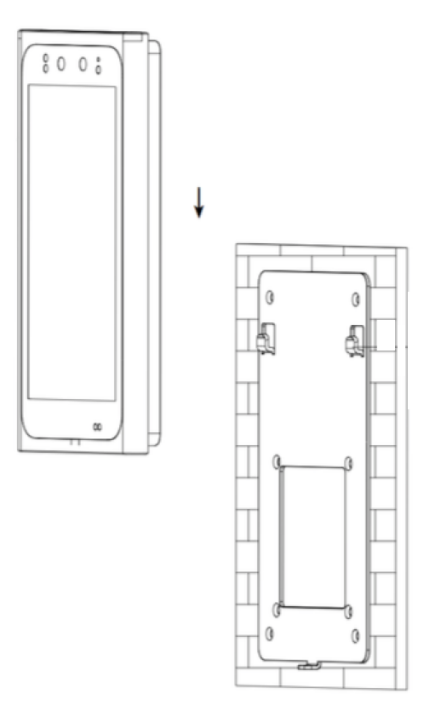

PopEntry Installation and User Manual

Step 7: Lock the device to the backplane with the provided anti-theft screw.

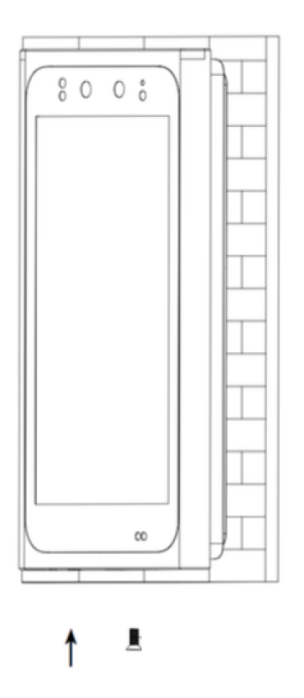

Step 8: Connect the PopEntry device to the internet. The PopEntry device can connect via WiFi or ethernet. If connecting via WiFi, click on the settings gear icon  $\rightarrow$ WLAN→"wifi network name".

Step 9: Once the PopEntry device is on-line, contact [support@popid.com](mailto:support@popid.com) and request that the PopEntry application be sent over the air to the device.

## **2. Accessing The PopEntry Admin Dashboard**

Step 1: Locate the PopID Administration Portal at <https://www.popid.com/popentry/admin>

Step 2: Enter the Admin Username and Password and select Submit to login into PopID.

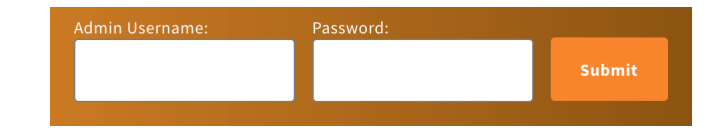

## **3. Schedules**

Schedules are used to specify a duration of time. A default 24/7 access schedule is automatically created for all businesses. If you do not wish to modify this schedule, you may skip this section.

## **a. Adding New Schedules**

Step 1: Select the Schedules tab at the top of the page

Step 2: Select Add/Edit next to the Schedules header

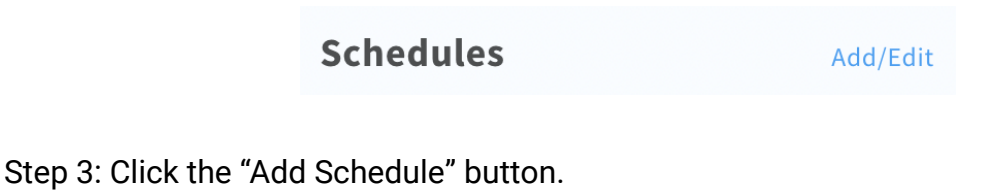

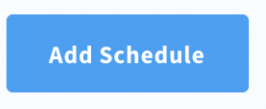

Step 4: Select the desired timezone and fill in the desired schedule for each day. Schedules should be a comma-separated list of military time intervals during which users should be permitted access. Please do not use spaces.

To indicate no open hours, leave the entry blank.

## **Examples:**

- $\bullet$  00:00-24:00 = open 24-hours
- 09:00-17:00 = open from 9:00AM 5:00PM
- 09:00-17:00,20:30-24:00 = open from 9:00AM 5:00PM and 8:30PM midnight
- $\bullet$  [blank] = closed all day

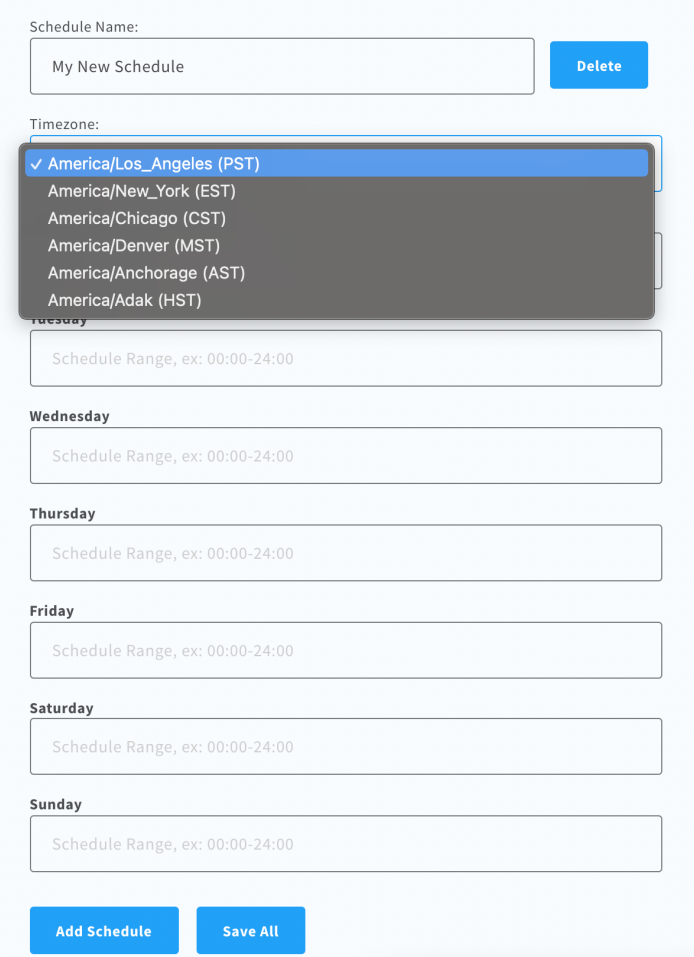

Step 4: Click "Save All"

#### **b. Modifying Existing Schedules**

Step 1: Select the Schedules tab at the top of the page

Step 2: Select Add/Edit next to the Schedules header

**Schedules** 

Add/Edit

Step 3: The schedule name, timezone, and operational hours may be modified for any existing schedule

Step 4: Click "Save All"

#### **c. Deleting Schedules**

Step 1: Select the Schedules tab at the top of the page

Step 2: Select Add/Edit next to the Schedules header

Step 3: Click "Delete" next to the schedule name

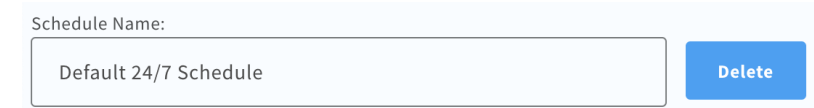

Step 4: Click "Save All"

## **d. Scheduling Exception Days**

Step 1: Select the Schedules tab and scroll to the bottom Step 2: Select Add/Edit next to the Schedule Exception Day header

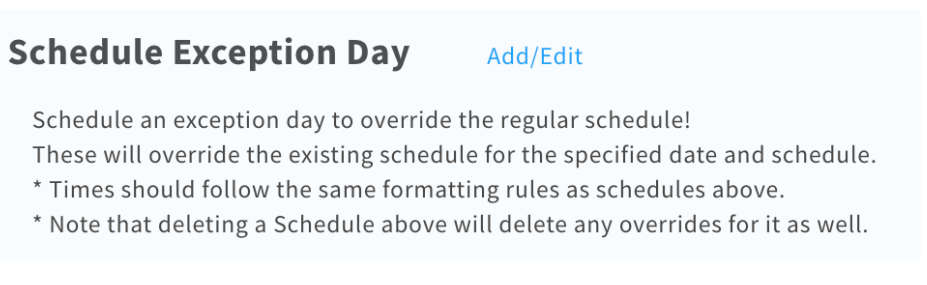

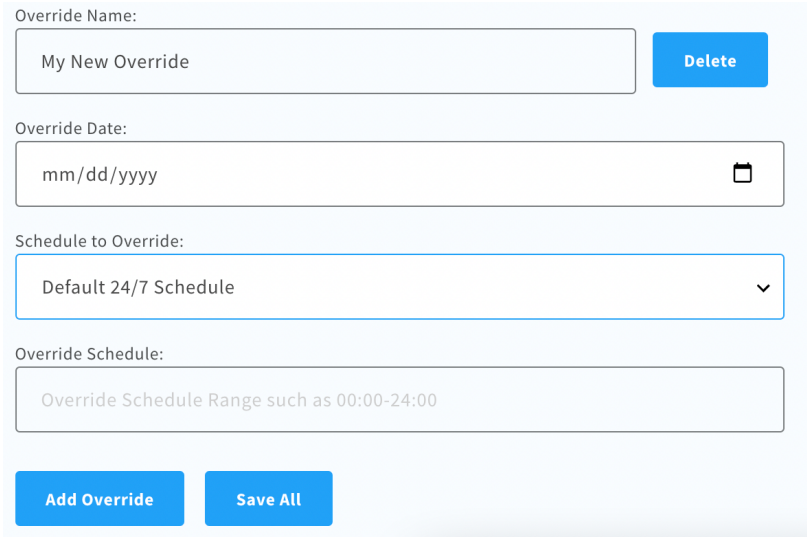

Step 3: Input a name, date, schedule to override, and new schedule, then click Save All

#### **4. Access Levels**

An access level is a combination of a device and a schedule. One or more access levels may be assigned to a user to determine which doors they may access, and at what times.

A default access level allowing users 24/7 access is automatically created for each device. If you do not wish to modify this behavior, you may skip this section.

#### **a. Adding New Access Levels**

Step 1: Select the Access Levels tab at the top of the page

Step 2: Click the New Access Level button in the upper right corner

New Access Level

Step 3: Enter a name for the access level, select a door, and select a schedule to enforce for that door

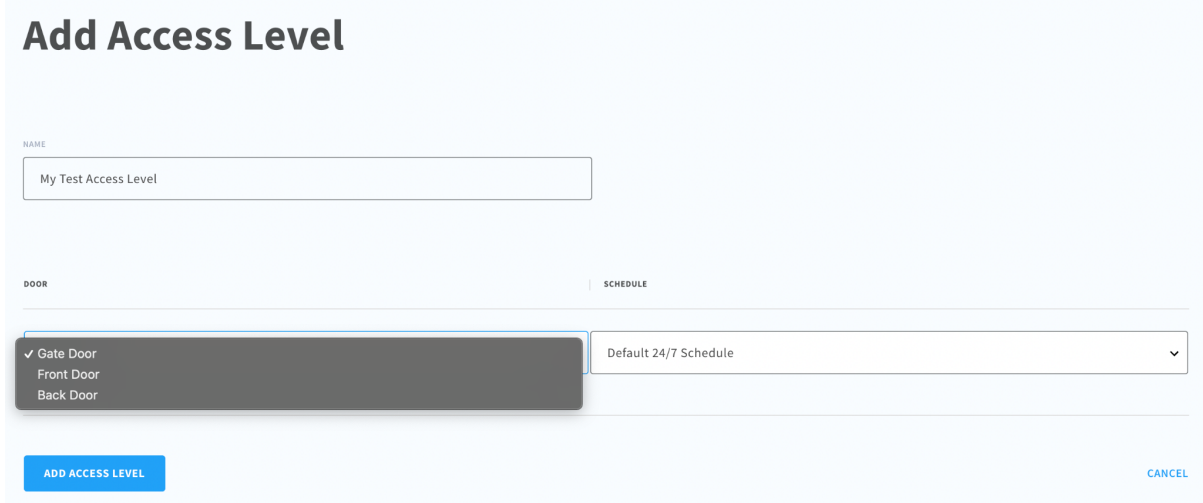

Step 4: Click Add Access Level to save the new access level

## **b. Modifying Existing Access Levels**

Step 1: Select the Access Levels tab at the top of the page

Step 2: Click on the name of the access level that you wish to modify.

Step 3: The name of the access level, the door, and the schedule may be modified.

Step 4: Press "Save" to save changes, or "Cancel" in the lower right corner to discard your changes.

#### **c. Deleting Access Levels**

Step 1: Select the Access Levels tab at the top of the page

Step 2: Click on the name of the access level that you wish to delete.

Step 3: Click Delete Access Level

而 **DELETE ACCESS LEVEL**  Step 4: You will be prompted with a list of users that will be affected by deleting the access level.

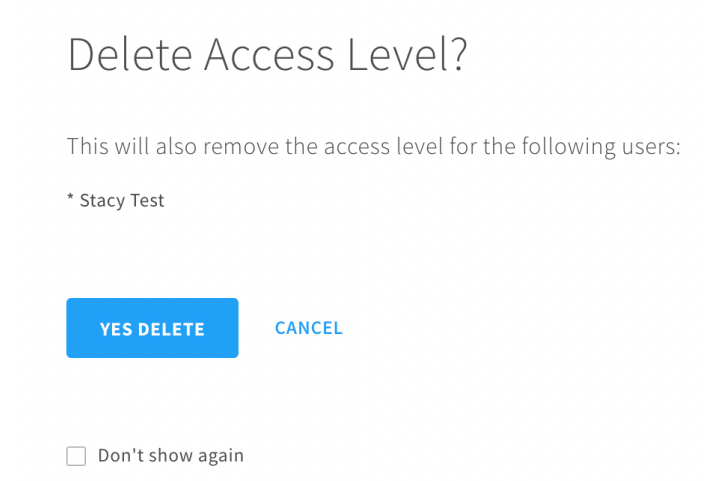

If there are any users that have not completed PopEntry registration, the access level may not be deleted until those users either complete their registration or are deleted.

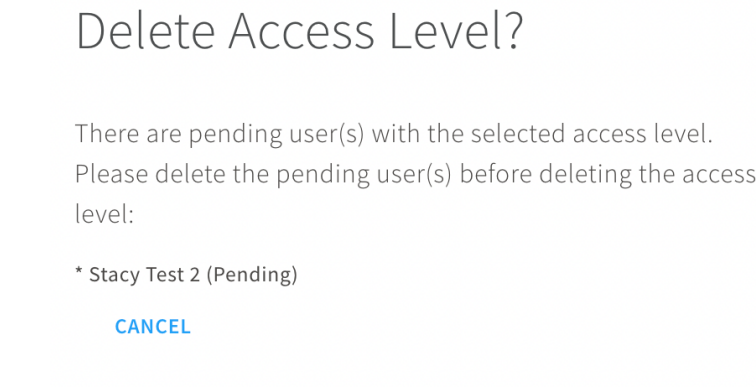

Step 4: Click Yes Delete

## **5. Adding New Members**

Step 1: Click the New Member button in the upper right corner

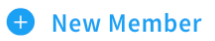

Step 2: Enter the name (First and Last), mobile phone number and ID# (ID# is optional) for the new user

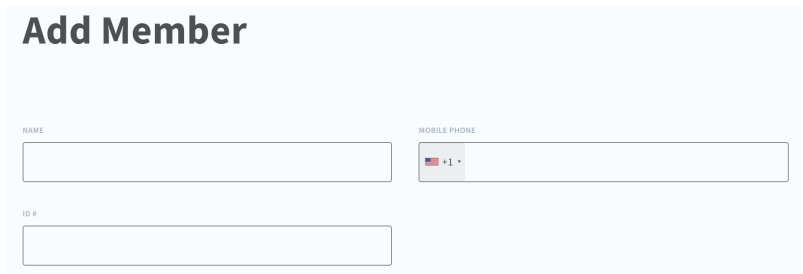

\*Mobile phone must have a camera and accept SMS messages. If the user does not have a mobile phone with a camera, please see *Alternate Registration Process (pg 20).*

Step 3: Check the boxes of the access levels the user should be assigned. This will determine which door(s) the user will be able to access, and at what times. Then click Add Member

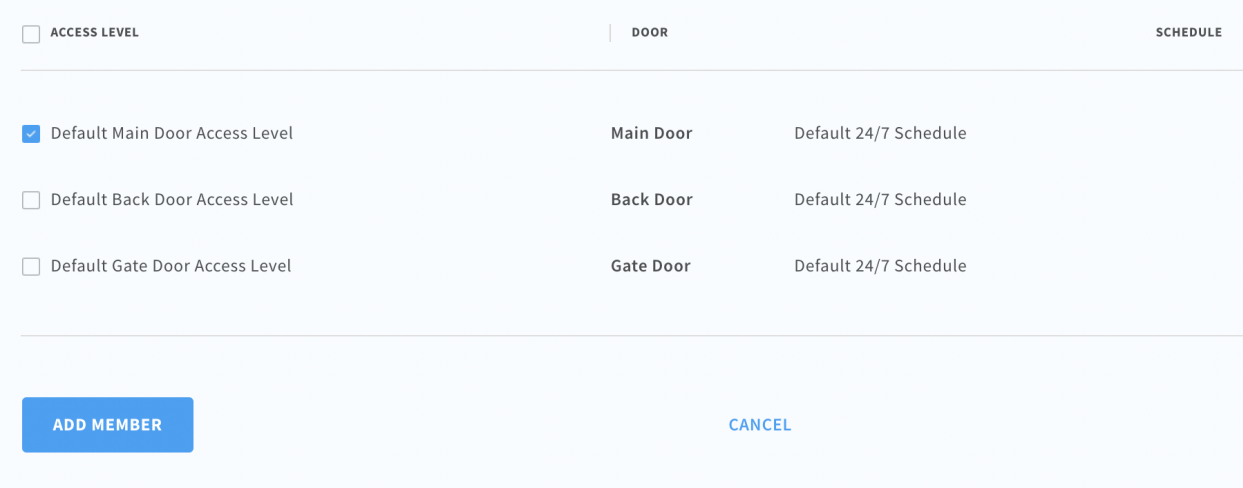

## **6. User Registration Process**

Step 1: The user will receive a SMS message with a secure link. The user will click on the link to start the self registration process.

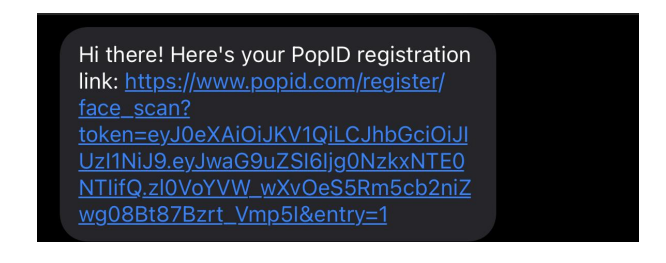

PopEntry Installation and User Manual

Step 2: The user will click on the I'm ready button and take a picture of themself.

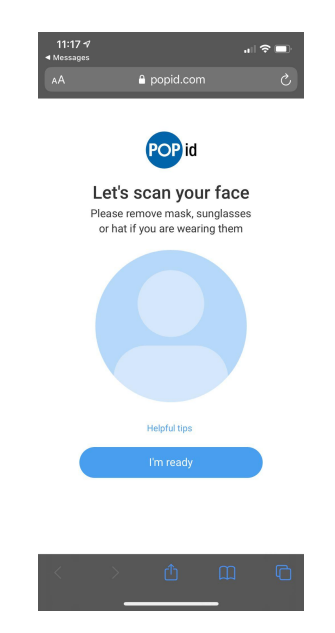

Step 3: The user will receive an acknowledgement that the picture was successfully processed or they will be asked to take the picture again. If the picture fails to process the user can attempt to retake the picture. If the picture continues to fail please see *Alternate Registration Process (pg 15)*.

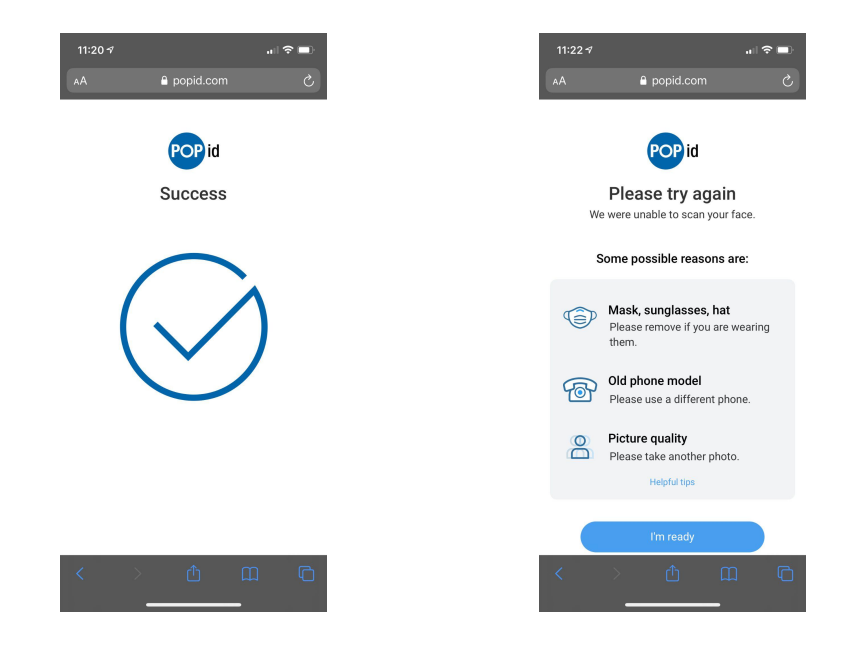

Step 4: The user will be asked to enter their First and Last name and agree to the PopID Terms and Conditions and Privacy Policy.

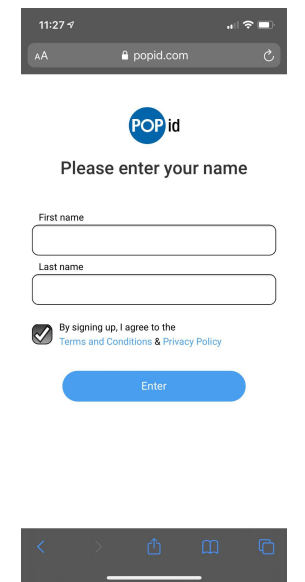

Step 5 : The user will be notified that registration is complete and will be asked if they would like to add a payment method to their profile. No action is required at this time unless the user is planning on using PopPay.

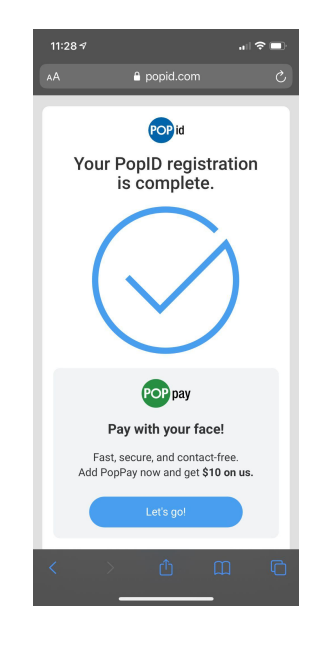

### **7. Alternate User Registration Process**

Step 1: Open a new browser on a mobile phone that has been successfully used to register a user. Navigate to the following URL: <https://www.popid.com/register>. Type in the phone number that is associated with the user's mobile phone who is having difficulty registering and select the Get code button.

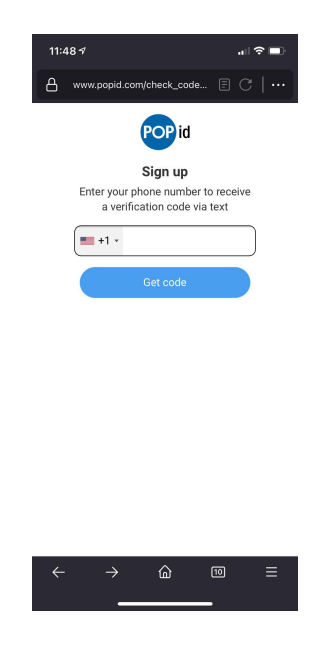

**Step 2:** The user having difficulty registering will receive a verification code via text message.

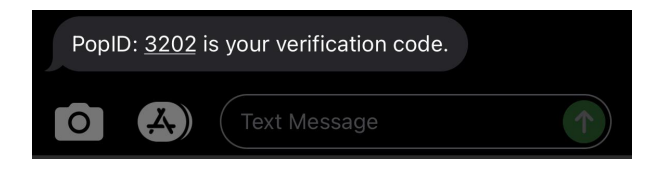

**Step 3:** The user will enter the verification code on the mobile phone that has been successfully used to register a user and select the Verify button.

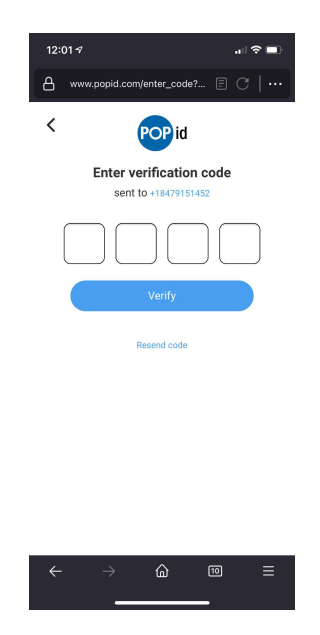

**Step 4:** The user will click on the I'm ready button and take a picture of themself.

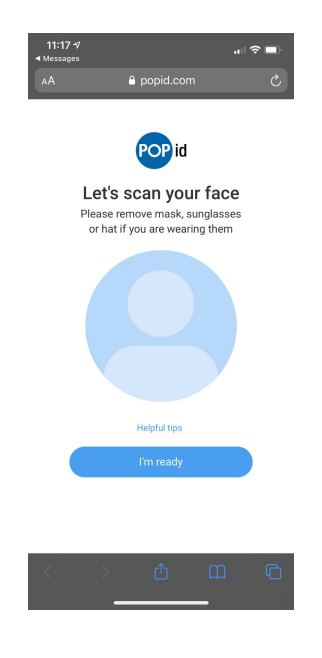

**Step 5:** The user will receive an acknowledgement that the picture was successfully processed.

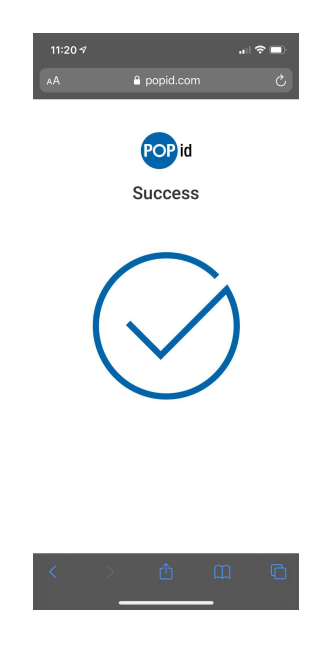

**Step 6 :** The user will be asked if they would like to add a payment method to their profile. No action is required at this time unless the user is planning on using PopPay.

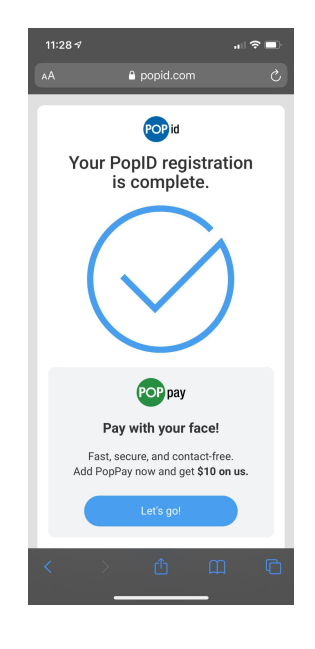

#### **8. Adjusting Member Access & ID#**

Step 1: Click on the name of the member that you would like to make adjustments to.

Step 2: Make adjustments to the ID# directly in the ID# field below the user's name & check or uncheck the boxes next to access levels to grant or deny access to the specific door.

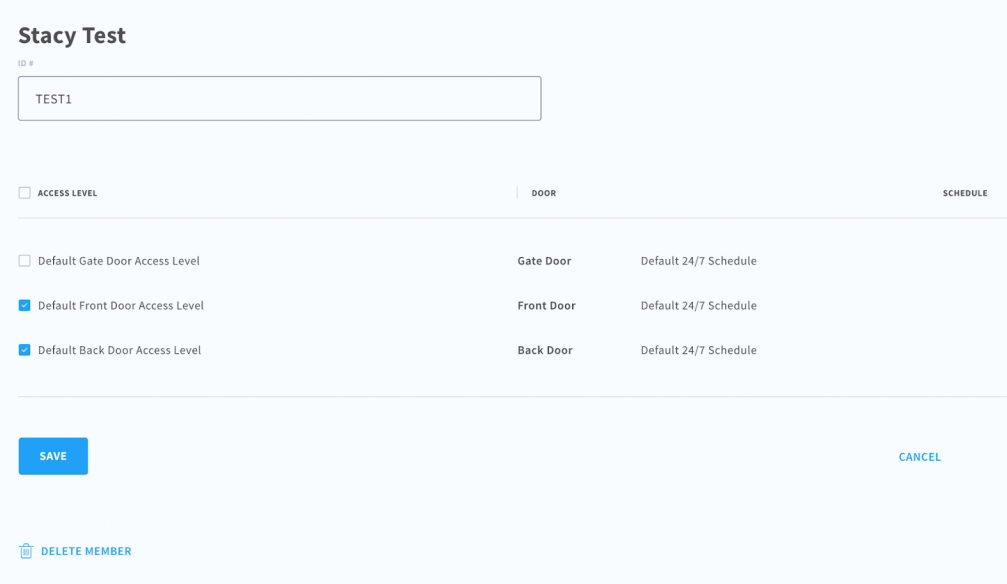

#### **9. Deleting Members**

Step 1: Click on the name of the member that you would like to make adjustments to.

Step 2: Click the Delete Member button.

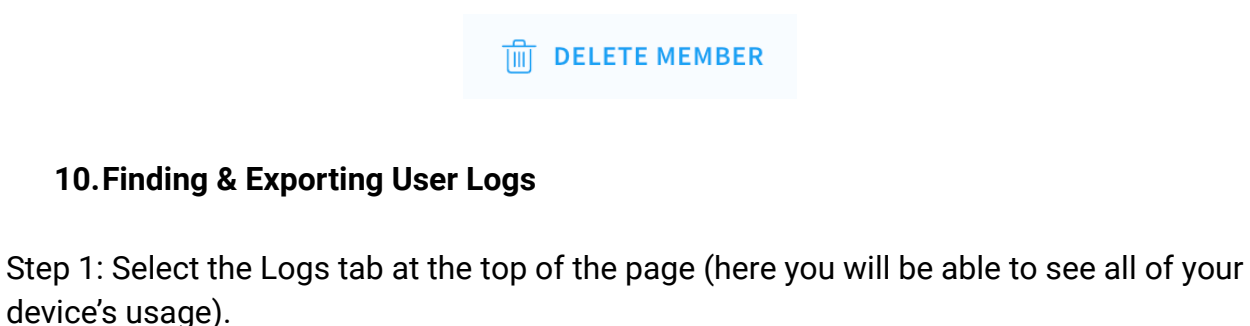

MEMBERS LOGS SETTINGS HEALTH QUESTIONS

PopEntry Installation and User Manual

Step 2: Select the date range for the logs you would like to download in the upper right corner.

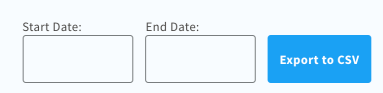

Step 3: Select "Export to CSV" (If the logs do not automatically download please try downloading in a different browser (Safari, Chrome, etc.).

## **11.Adjusting Door Names**

- Step 1: Select the Settings tab
- Step 2: Select the Edit button next to the door you are looking to adjust
- Step 3: Type in the new door name
- Step 4: Click Save

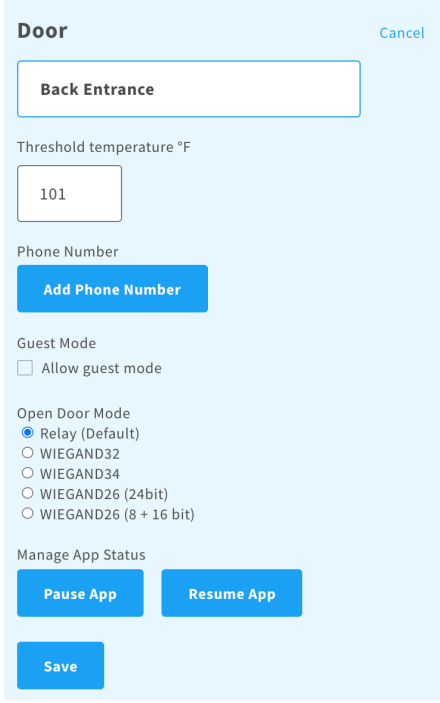

# **12. Selecting Device Output (Open Door Mode)**

- Step 1: Select the Settings tab
- Step 2: Select the Edit button next to the door you are looking to adjust
- Step 3: Select the radio button under the Open Door Mode list
- Step 4: Click Save

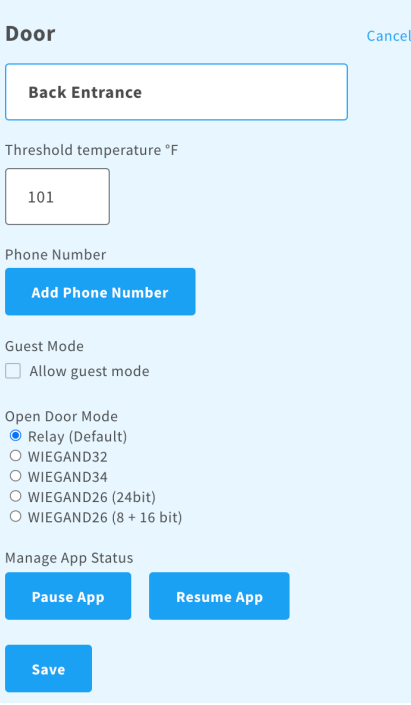